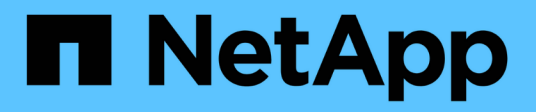

## **Controller** E-Series Systems

NetApp March 06, 2023

This PDF was generated from https://docs.netapp.com/de-de/e-series/maintenance-e5700/controllersoverview-concept.html on March 06, 2023. Always check docs.netapp.com for the latest.

# **Inhaltsverzeichnis**

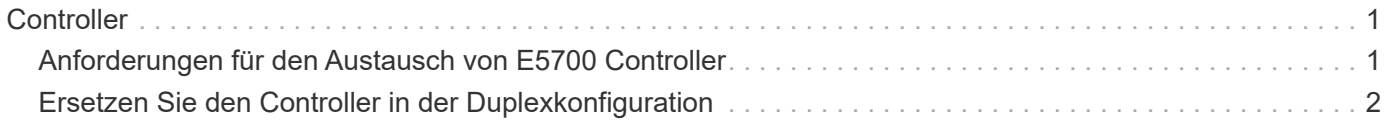

# <span id="page-2-0"></span>**Controller**

## <span id="page-2-1"></span>**Anforderungen für den Austausch von E5700 Controller**

Bevor Sie einen E5700 Controller ersetzen, lesen Sie bitte die Anforderungen und Überlegungen.

Jeder Controller-Behälter enthält eine Controller-Karte, einen Akku und eine optionale Host-Schnittstellenkarte (HIC).

### **Verfahrensübersicht**

Wenn Sie einen defekten Controller-Behälter ersetzen, müssen Sie die Batterie und HIC, falls vorhanden, aus dem ursprünglichen Controller-Behälter entfernen und in den Ersatzcontroller-Behälter installieren.

Sie können auf zwei Arten feststellen, ob ein ausgefallener Controller-Behälter besteht:

- Der Recovery Guru im SANtricity System Manager führt Sie dazu, den Controller-Behälter zu ersetzen.
- Die gelbe Warn-LED am Controller-Behälter leuchtet und zeigt an, dass der Controller einen Fehler aufweist.

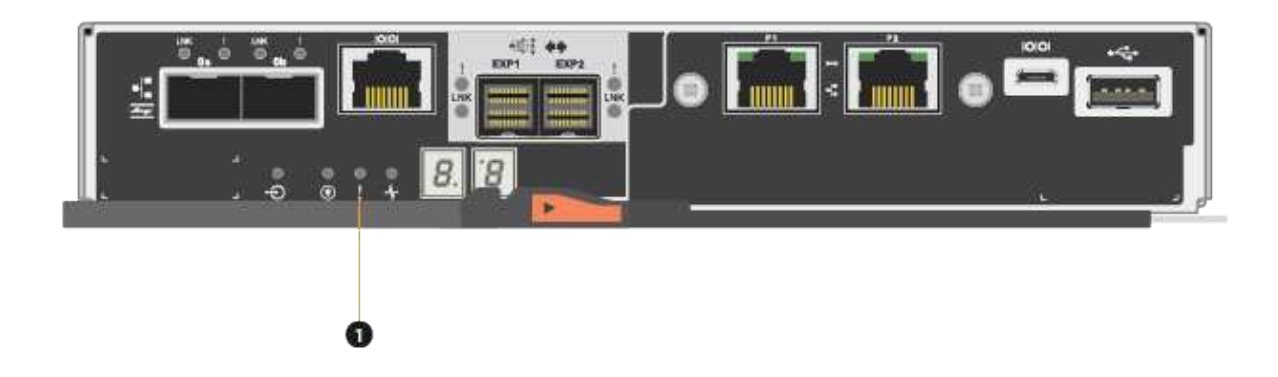

#### **(1)** *Warn-LED*

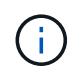

Die Abbildung zeigt einen Beispiel-Controller-Behälter; die Host-Ports am Controller-Behälter können unterschiedlich sein.

• Dieses Verfahren gilt für die IOM12- und IOM12B-Laufwerkseinschübe.

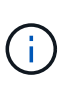

IOM12B-Module werden nur ab SANtricity OS 11.70.2 unterstützt. Stellen Sie sicher, dass die Firmware Ihres Controllers aktualisiert wurde, bevor Sie auf ein IOM12B installieren oder aktualisieren.

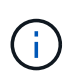

Dieses Verfahren gilt für EAM-Hot-Swaps oder Ersatz wie für Regal-ähnliche. So können Sie nur ein IOM12-Modul durch ein anderes IOM12-Modul ersetzen oder ein IOM12B-Modul durch ein anderes IOM12B-Modul ersetzen. (Ihr Shelf kann zwei IOM12-Module haben oder zwei IOM12B-Module haben.)

## **Anforderungen für den Austausch eines fehlerhaften Controllers**

Bevor Sie einen Controller austauschen, müssen folgende Funktionen erforderlich sein:

• Ein Ersatzcontroller-Behälter mit der gleichen Teilenummer wie der Controller-Behälter, den Sie austauschen.

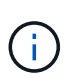

Ersatz-Controller sind mit 16 GB vorinstalliertem Speicher ausgestattet. Wenn der Controller eine 64-GB-Konfiguration benötigt, verwenden Sie das im Lieferumfang enthaltene Upgrade-Kit, bevor Sie den Ersatz-Controller installieren.

- Ein ESD-Armband, oder Sie haben andere antistatische Vorsichtsmaßnahmen getroffen.
- Etiketten, um jedes Kabel zu identifizieren, das mit dem Controller-Behälter verbunden ist.
- A#1 Kreuzschlitzschraubendreher.
- Eine Management Station mit einem Browser, der für den Controller auf den SANtricity System Manager zugreifen kann. (Zeigen Sie zum Öffnen der System Manager-Schnittstelle den Domain-Namen oder die IP-Adresse des Controllers im Browser.)

Optional können Sie einige der Verfahren mit der Befehlszeilenschnittstelle (CLI) ausführen. Wenn Sie keinen Zugriff auf die CLI haben, können Sie einen der folgenden Aktionen ausführen:

- **Für SANtricity System Manager (Version 11.60 und höher)** Laden Sie das CLI-Paket (ZIP-Datei) aus dem System Manager herunter. Wechseln Sie zum Menü:Einstellungen[System > Add-ons > Command Line Interface]. Sie können dann CLI-Befehle von einer Betriebssystemaufforderung ausgeben, z. B. von der DOS C:-Eingabeaufforderung.
- **Für SANtricity Storage Manager/Enterprise Management Window (EMW)** Folgen Sie den Anweisungen im Express Guide, um die Software herunterzuladen und zu installieren. Sie können CLI-Befehle über EMW ausführen, indem Sie Menü:Extras[Skript ausführen] auswählen.

## **Anforderungen für die Duplexkonfiguration**

Bei einem Controller-Shelf mit zwei Controllern (Duplexkonfiguration) können Sie einen Controller-Behälter ersetzen, während Ihr Speicher-Array eingeschaltet ist und Host-I/O-Vorgänge ausführt, sofern die folgenden Bedingungen erfüllt sind:

- Der zweite Reglerbehälter im Regal hat optimalen Status.
- Im Feld **OK to remove** im Bereich Details des Recovery Guru im SANtricity System Manager wird **Ja** angezeigt, was darauf hinweist, dass es sicher ist, diese Komponente zu entfernen.

## <span id="page-3-0"></span>**Ersetzen Sie den Controller in der Duplexkonfiguration**

Sie können einen Controller-Behälter in einer Duplex-Konfiguration (zwei-Controller) für die folgenden Controller-Shelves ersetzen:

- E5724 Controller Shelf
- E5760 Controller-Shelf

## **Über diese Aufgabe**

Jeder Controller-Behälter enthält eine Controller-Karte, einen Akku und eine optionale Host-Schnittstellenkarte (HIC). Wenn Sie einen Controller-Behälter ersetzen, müssen Sie die Batterie und die HIC, falls vorhanden, aus dem ursprünglichen Controller-Behälter entfernen und dann in den Ersatzcontroller-Behälter installieren.

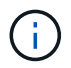

Diese Aufgabe gilt nur für Speicher-Arrays mit zwei Controllern (Duplexkonfiguration).

#### **Was Sie benötigen**

- Ein Ersatzcontroller-Behälter mit der gleichen Teilenummer wie der Controller-Behälter, den Sie austauschen. (Siehe Schritt 1, um die Teilenummer zu überprüfen.)
- Ein ESD-Armband, oder Sie haben andere antistatische Vorsichtsmaßnahmen getroffen.
- #1 Kreuzschlitzschraubendreher.
- Etiketten, um jedes Kabel zu identifizieren, das mit dem Controller-Behälter verbunden ist.
- Eine Management Station mit einem Browser, der für den Controller auf den SANtricity System Manager zugreifen kann. (Zeigen Sie zum Öffnen der System Manager-Schnittstelle den Domain-Namen oder die IP-Adresse des Controllers im Browser.)

## **Schritt 1: Austausch der Steuerung (Duplex) vorbereiten**

Bereiten Sie den Austausch eines Controllerkanisters vor, indem Sie überprüfen, ob der Ersatzcontroller-Behälter über die richtige FRU-Teilenummer verfügt, die Konfiguration sichern und Support-Daten erfassen. Wenn der Controller noch online ist, müssen Sie ihn in den Offline-Modus versetzen.

#### **Schritte**

1. Packen Sie den neuen Controller-Behälter aus, und stellen Sie ihn auf eine flache, statische Oberfläche.

Bewahren Sie das Verpackungsmaterial auf, das beim Versand des defekten Reglerkanisters verwendet werden soll.

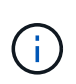

Ersatz-Controller sind mit 16 GB vorinstalliertem Speicher ausgestattet. Wenn der Controller eine 64-GB-Konfiguration benötigt, verwenden Sie das im Lieferumfang enthaltene Upgrade-Kit, bevor Sie den Ersatz-Controller installieren.

2. Suchen Sie die Etiketten für MAC-Adresse und FRU-Teilenummer auf der Rückseite des Controller-Behälters.

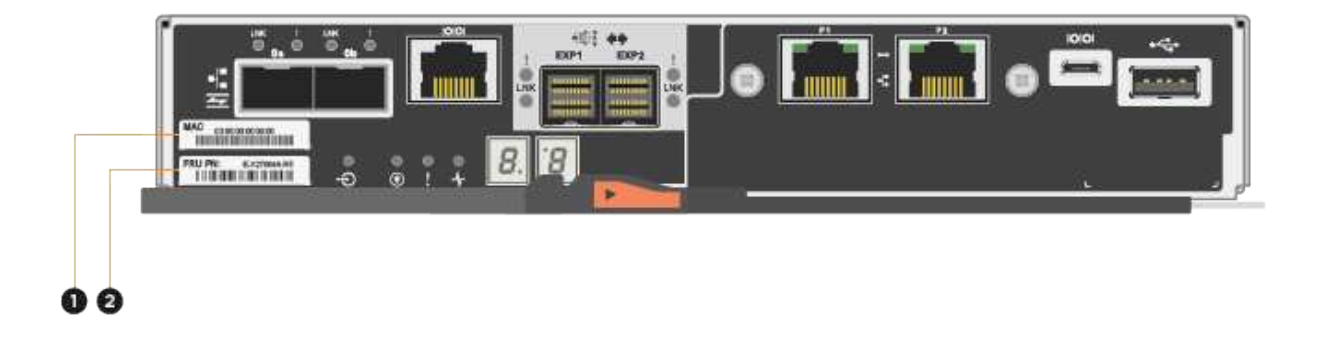

(1) *MAC-Adresse:* die MAC-Adresse für Verwaltungsport 1 ("`P1`"). Wenn Sie die IP-Adresse des ursprünglichen Controllers über DHCP erhalten haben, benötigen Sie diese Adresse, um eine Verbindung mit dem neuen Controller herzustellen.

**(2)** *FRU Teilenummer:* Diese Nummer muss der Ersatzteilonummer für den derzeit installierten Controller entsprechen.

3. Suchen Sie im SANtricity System Manager die Teilenummer des Ersatzteils für den zu ersetzenden Controllerbehälter.

Wenn ein Controller einen Fehler aufweist und ausgetauscht werden muss, wird im Bereich Details des Recovery Guru die Ersatzteilnummer angezeigt. Wenn Sie diese Nummer manuell suchen müssen, führen Sie die folgenden Schritte aus:

- a. Wählen Sie **Hardware**.
- b. Suchen Sie das Controller-Shelf, das mit dem Controller-Symbol gekennzeichnet ist **...**.
- c. Klicken Sie auf das Controller-Symbol.
- d. Wählen Sie den Controller aus und klicken Sie auf **Weiter**.
- e. Notieren Sie sich auf der Registerkarte **Base** die **Ersatz-Teilenummer** für den Controller.
- 4. Vergewissern Sie sich, dass die Ersatzteilnummer des ausgefallenen Controllers mit der FRU-Teilenummer für den Ersatz-Controller identisch ist.

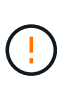

**Möglicher Verlust des Datenzugangs** — Wenn die beiden Teilenummern nicht gleich sind, versuchen Sie dieses Verfahren nicht. Wenn der ausgefallene Controller-Behälter eine Host-Schnittstellenkarte (HIC) enthält, müssen Sie diese HIC im neuen Controller-Behälter installieren. Da keine Controller oder HIC-Fehler vorhanden sind, wird der neue Controller gesperrt, wenn er online geschaltet wird.

5. Sichern Sie die Konfigurationsdatenbank des Storage-Arrays mit SANtricity System Manager.

Wenn beim Entfernen eines Controllers ein Problem auftritt, können Sie die gespeicherte Datei verwenden, um Ihre Konfiguration wiederherzustellen. Das System speichert den aktuellen Status der RAID-

Konfigurationsdatenbank, die alle Daten für Volume-Gruppen und Festplatten-Pools auf dem Controller enthält.

- Über System Manager:
	- i. Wählen Sie MENU:Support[Support Center > Diagnose].
	- ii. Wählen Sie **Konfigurationsdaten Erfassen**.
	- iii. Klicken Sie Auf **Collect**.

Die Datei wird im Ordner Downloads für Ihren Browser mit dem Namen **configurationData- <arrayName>-<dateTime>.7z** gespeichert.

◦ Alternativ können Sie die Konfigurationsdatenbank mit dem folgenden CLI-Befehl sichern:

```
save storageArray dbmDatabase sourceLocation=onboard contentType=all
file="filename";
```
6. Support-Daten für Ihr Storage Array mit SANtricity System Manager erfassen

Wenn beim Entfernen eines Controllers ein Problem auftritt, können Sie die gespeicherte Datei zum Beheben des Problems verwenden. Das System speichert Bestands-, Status- und Performancedaten Ihres Speicherarrays in einer einzelnen Datei.

- a. Wählen Sie MENU:Support[Support Center > Diagnose].
- b. Wählen Sie **Support-Daten Erfassen** Aus.
- c. Klicken Sie Auf **Collect**.

Die Datei wird im Ordner Downloads für Ihren Browser mit dem Namen **Support-Data.7z** gespeichert.

- 7. Wenn der Controller nicht bereits offline ist, versetzen Sie ihn jetzt mithilfe von SANtricity System Manager in den Offline-Modus.
	- Über den SANtricity System Manager:
		- i. Wählen Sie **Hardware**.
		- ii. Wenn die Grafik die Laufwerke anzeigt, wählen Sie **Zurück vom Shelf anzeigen** aus, um die Controller anzuzeigen.
		- iii. Wählen Sie den Controller aus, den Sie in den Offline-Modus versetzen möchten.
		- iv. Wählen Sie im Kontextmenü die Option **Offline platzieren** aus, und bestätigen Sie, dass Sie den Vorgang ausführen möchten.

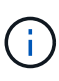

Wenn Sie mit dem Controller auf SANtricity System Manager zugreifen, den Sie offline schalten möchten, wird eine Meldung vom SANtricity System Manager nicht verfügbar angezeigt. Wählen Sie **mit einer alternativen Netzwerkverbindung verbinden** aus, um automatisch über den anderen Controller auf SANtricity System Manager zuzugreifen.

- Alternativ können Sie die Controller mit den folgenden CLI-Befehlen offline schalten:
	- Für Steuerung A:\* set controller [a] availability=offline
	- Für Regler B:\* set controller [b] availability=offline
- 8. Warten Sie, bis SANtricity System Manager den Status des Controllers auf "Offline" aktualisiert.

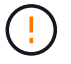

Beginnen Sie keine anderen Vorgänge, bis der Status aktualisiert wurde.

9. Wählen Sie **recheck** aus dem Recovery Guru, und bestätigen Sie, dass das Feld **OK to remove** im Bereich Details **Ja** angezeigt wird, was darauf hinweist, dass es sicher ist, diese Komponente zu entfernen.

### **Schritt 2: Controller-Behälter (Duplex) ausbauen**

Entfernen Sie einen Controller-Behälter, um den defekten Behälter durch einen neuen zu ersetzen.

#### **Schritte**

- 1. Setzen Sie ein ESD-Armband an oder ergreifen Sie andere antistatische Vorsichtsmaßnahmen.
- 2. Beschriften Sie jedes Kabel, das am Controller-Behälter befestigt ist.
- 3. Trennen Sie alle Kabel vom Controller-Behälter.

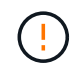

Um eine verminderte Leistung zu vermeiden, dürfen die Kabel nicht verdreht, gefaltet, gequetscht oder treten.

4. Wenn der Controller-Behälter über eine HIC verfügt, die SFP+-Transceiver verwendet, entfernen Sie die SFPs.

Da Sie die HIC aus dem fehlerhaften Controller-Behälter entfernen müssen, müssen Sie alle SFPs von den HIC-Ports entfernen. Sie können jedoch alle SFPs in den Baseboard Host Ports installieren lassen. Wenn Sie die Kabel wieder anschließen, können Sie die SFPs in den neuen Controller-Behälter verlegen.

- 5. Vergewissern Sie sich, dass die LED Cache Active auf der Rückseite des Controllers ausgeschaltet ist.
- 6. Drücken Sie den Riegel am Nockengriff, bis er loslässt, und öffnen Sie dann den Nockengriff nach rechts, um den Steuerkanister aus dem Regal zu lösen.

Die folgende Abbildung ist ein Beispiel für ein E5724 Controller-Shelf:

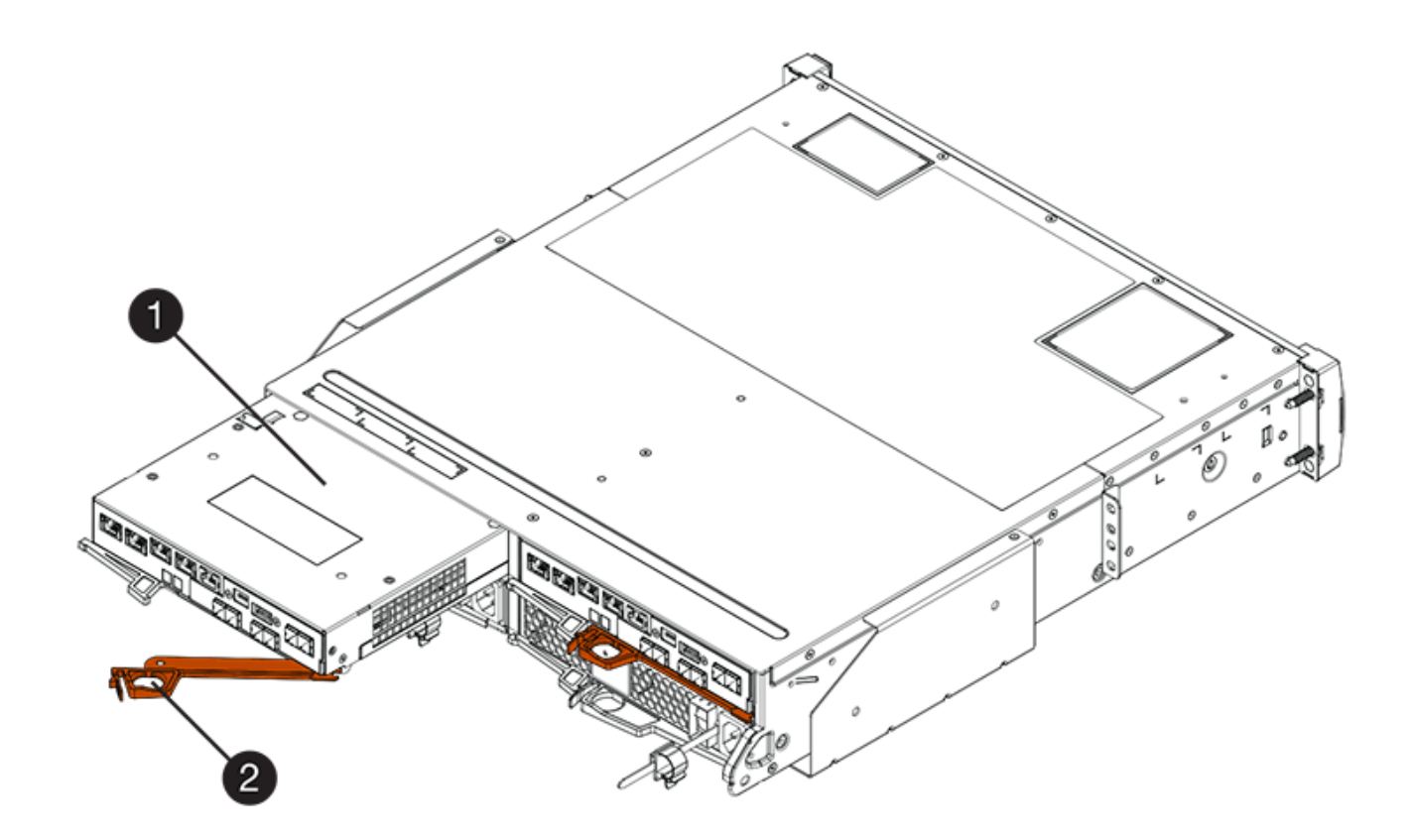

- **(1)** *Controller-Behälter*
- **(2)** *Cam Griff*

Die folgende Abbildung ist ein Beispiel für ein E5760 Controller-Shelf:

- **(1)** *Controller-Behälter*
- **(2)** *Cam Griff*
- 7. Schieben Sie den Controller-Behälter mit zwei Händen und dem Nockengriff aus dem Regal.

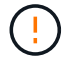

Verwenden Sie immer zwei Hände, um das Gewicht eines Reglerkanisters zu unterstützen.

Wenn Sie den Controller-Behälter aus einem E5724-Controller-Regal entfernen, schwingt eine Klappe an ihrer Stelle, um den leeren Schacht zu blockieren, was zu einer Aufrechterhaltung des Luftstroms und der Kühlung beiträgt.

- 8. Drehen Sie den Controller-Behälter so um, dass die abnehmbare Abdeckung nach oben zeigt.
- 9. Setzen Sie den Steuerungsbehälter auf eine flache, statisch freie Oberfläche.

## **Schritt 3: Entfernen der Batterie (Duplex)**

Entfernen Sie den Akku, damit Sie den neuen Controller installieren können.

#### **Schritte**

1. Sie entfernen die Abdeckung des Reglerkanisters, indem Sie die Taste nach unten drücken und die

Abdeckung abnehmen.

2. Vergewissern Sie sich, dass die grüne LED im Controller (zwischen Akku und DIMMs) aus ist.

Wenn diese grüne LED leuchtet, wird der Controller weiterhin mit Strom versorgt. Sie müssen warten, bis diese LED erlischt, bevor Sie Komponenten entfernen.

- **(1)** *LED Interner Cache aktiv*
- **(2)** *Akku*
- 3. Suchen Sie den blauen Freigabehebel für die Batterie.
- 4. Entriegeln Sie den Akku, indem Sie den Freigabehebel nach unten und vom Controller-Behälter wegdrücken.

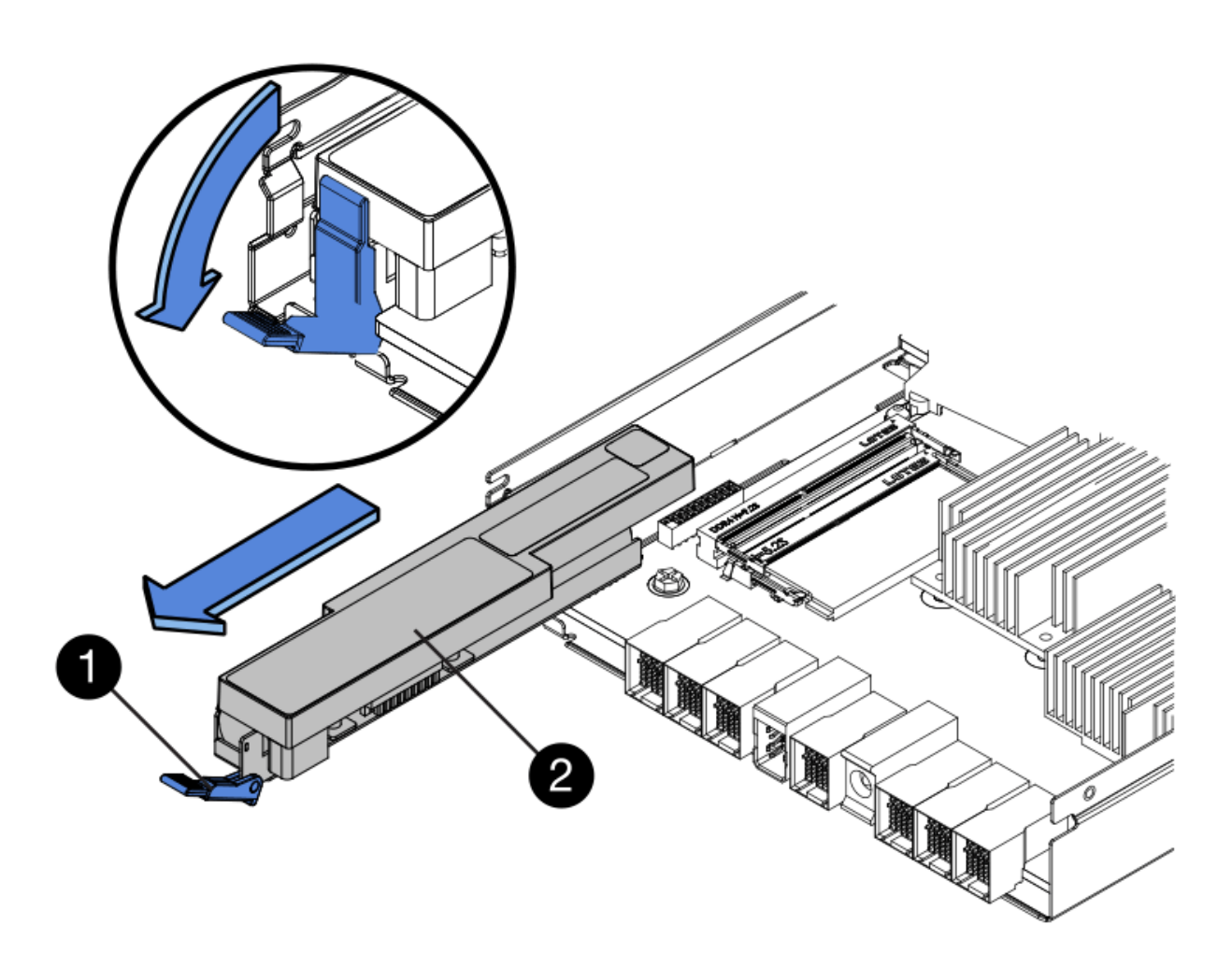

- **(1)** *Entriegelung der Batterie*
- **(2)** *Akku*
- 5. Heben Sie den Akku an, und schieben Sie ihn aus dem Controller-Behälter.

## **Schritt 4: Entfernen der Host-Schnittstellenkarte (Duplex)**

Wenn der Controller-Behälter eine Host-Schnittstellenkarte (HIC) enthält, entfernen Sie die HIC aus dem ursprünglichen Controller-Behälter, damit Sie sie im neuen Controller-Behälter wiederverwenden können.

#### **Schritte**

1. Entfernen Sie mit einem #1 Kreuzschlitzschraubendreher die Schrauben, mit denen die HIC-Frontplatte am Controller-Behälter befestigt ist.

Es gibt vier Schrauben: Eine auf der Oberseite, eine auf der Seite und zwei auf der Vorderseite.

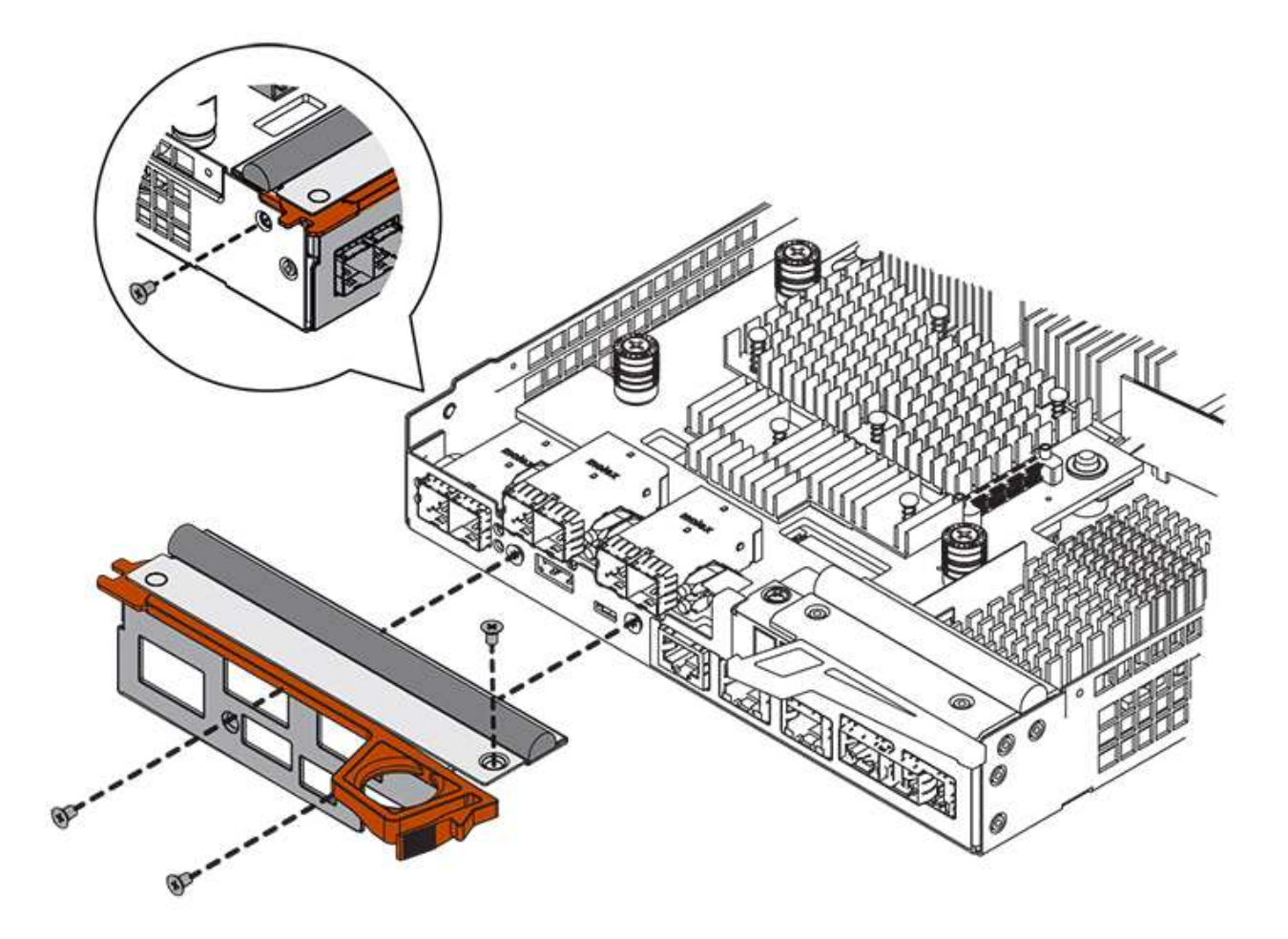

- 2. Entfernen Sie die HIC-Frontplatte.
- 3. Lösen Sie mit den Fingern oder einem Kreuzschlitzschraubendreher die drei Rändelschrauben, mit denen die HIC an der Controllerkarte befestigt ist.
- 4. Lösen Sie die HIC vorsichtig von der Controllerkarte, indem Sie die Karte nach oben heben und wieder zurückschieben.

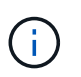

Achten Sie darauf, dass die Komponenten auf der Unterseite der HIC oder auf der Oberseite der Controller-Karte nicht verkratzen oder stoßen.

- **(1)** *Host Interface Card (HIC)*
- **(2)** *Gewindestifte*

5. Platzieren Sie die HIC auf einer statischen Oberfläche.

## **Schritt 5: Batterie einbauen (Duplex)**

Setzen Sie den Akku in den Behälter des Ersatzcontrollers ein. Sie können den Akku, den Sie aus dem ursprünglichen Controller-Behälter entfernt haben, installieren oder einen neuen Akku installieren, den Sie bestellt haben.

#### **Schritte**

- 1. Drehen Sie den Ersatzcontroller-Behälter um, so dass die abnehmbare Abdeckung nach oben zeigt.
- 2. Drücken Sie die Abdeckungstaste nach unten, und schieben Sie die Abdeckung ab.
- 3. Richten Sie den Controller-Behälter so aus, dass der Steckplatz für die Batterie zu Ihnen zeigt.
- 4. Setzen Sie den Akku in einem leichten Abwärtswinkel in den Controller-Behälter ein.

Sie müssen den Metallflansch an der Vorderseite der Batterie in den Schlitz an der Unterseite des Controller-Kanisters stecken und die Oberseite der Batterie unter den kleinen Ausrichtstift auf der linken Seite des Kanisters schieben.

5. Schieben Sie die Akkuverriegelung nach oben, um die Batterie zu sichern.

Wenn die Verriegelung einrastet, Haken unten an der Verriegelung in einen Metallschlitz am Gehäuse.

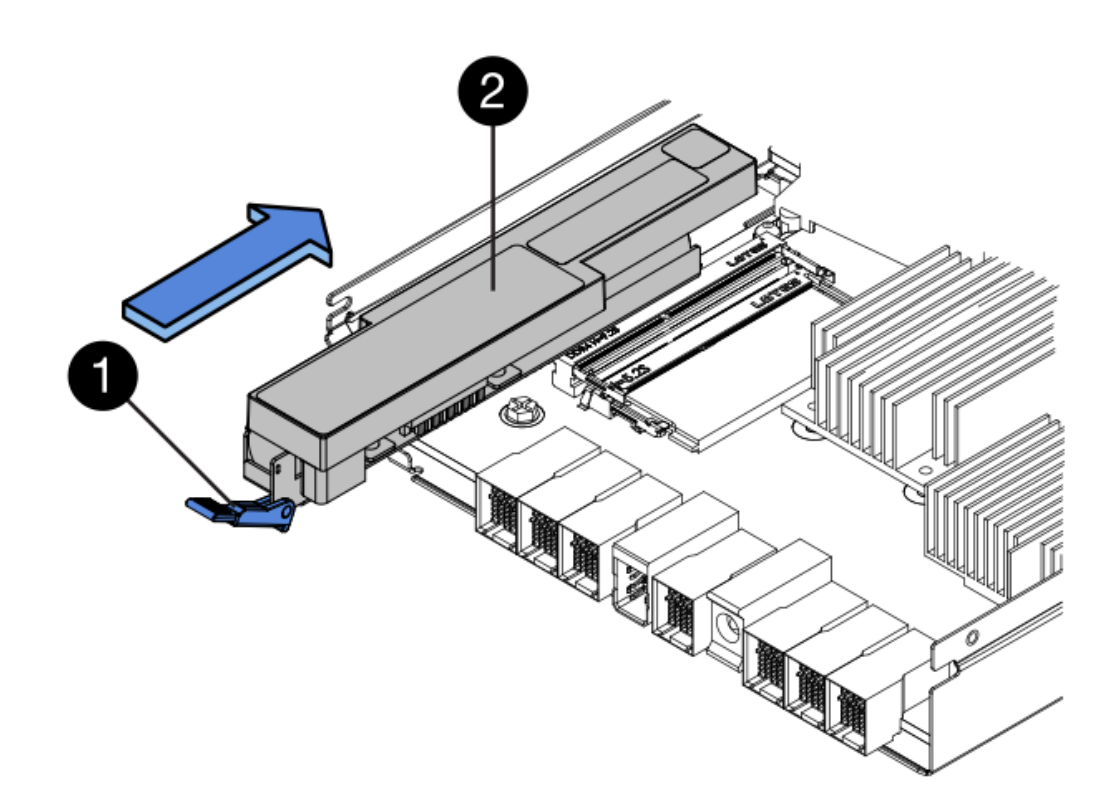

## **(1)** *Entriegelung der Batterie*

- **(2)** *Akku*
- 6. Drehen Sie den Controller-Behälter um, um zu bestätigen, dass der Akku ordnungsgemäß installiert ist.

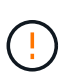

**Möglicher Hardwareschaden** — der Metallflansch an der Vorderseite der Batterie muss vollständig in den Schlitz am Controller-Behälter eingesetzt werden (wie in der ersten Abbildung dargestellt). Wenn der Akku nicht richtig eingesetzt ist (wie in der zweiten Abbildung dargestellt), kann der Metallflansch die Controllerplatine kontaktieren, was beim Einschalten der Stromversorgung zu einer Beschädigung des Controllers führt.

◦ **Korrekt** — der Metallflansch der Batterie ist vollständig in den Steckplatz am Controller eingesetzt:

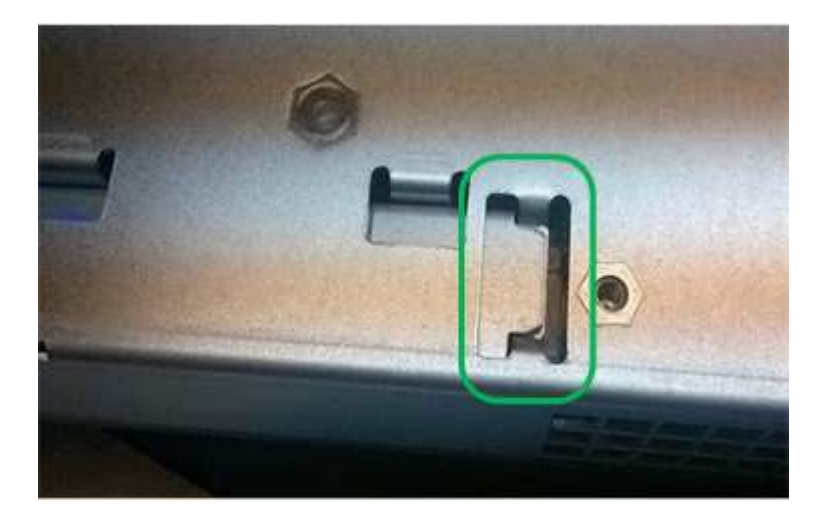

◦ **Incorrect** — der Metallflansch der Batterie ist nicht in den Steckplatz am Controller eingelegt:

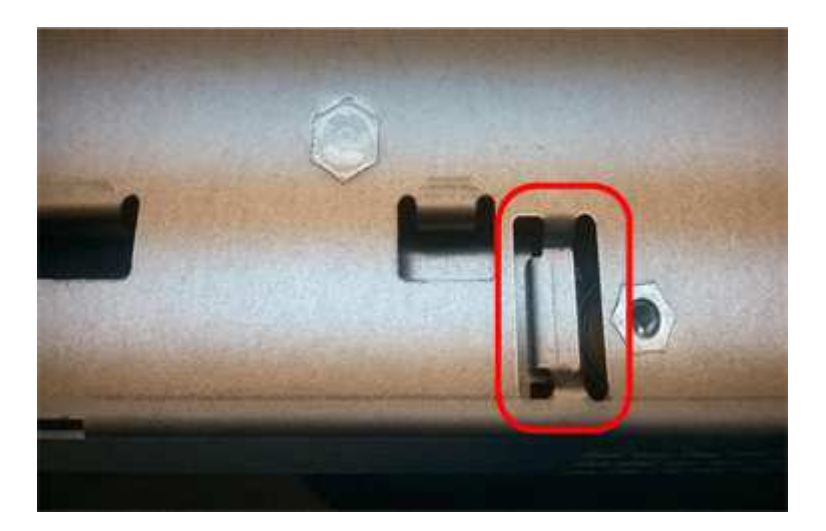

## **Schritt 6: Installieren Sie die Host Interface Card (Duplex)**

Wenn Sie eine HIC aus dem ursprünglichen Controller-Behälter entfernt haben, müssen Sie diese HIC im neuen Controller-Behälter installieren.

#### **Schritte**

- 1. Entfernen Sie mit einem #1 Kreuzschlitzschraubendreher die vier Schrauben, mit denen die leere Frontplatte am Behälter des Ersatzcontrollers befestigt ist, und entfernen Sie die Frontplatte.
- 2. Richten Sie die drei Rändelschrauben der HIC an den entsprechenden Löchern am Controller aus, und richten Sie den Anschluss an der Unterseite der HIC an dem HIC-Schnittstellenanschluss auf der Controllerkarte aus.

Achten Sie darauf, dass die Komponenten auf der Unterseite der HIC oder auf der Oberseite der Controller-Karte nicht verkratzen oder stoßen.

3. Senken Sie die HIC vorsichtig ab, und setzen Sie den HIC-Anschluss ein, indem Sie vorsichtig auf die HIC drücken.

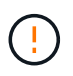

**Mögliche Geräteschäden** — vorsichtig sein, den goldenen Ribbon-Anschluss für die Controller-LEDs zwischen der HIC und den Daumenschrauben nicht zu quetschen.

- **(1)** *Host Interface Card (HIC)*
- **(2)** *Gewindestifte*
- 4. Ziehen Sie die HIC-Rändelschrauben manuell fest.

Verwenden Sie keinen Schraubendreher, oder ziehen Sie die Schrauben möglicherweise zu fest.

5. Befestigen Sie mit einem #1 Kreuzschlitzschraubendreher die HIC-Frontplatte, die Sie aus dem ursprünglichen Controller-Behälter entfernt haben, mit vier Schrauben am neuen Controller-Behälter.

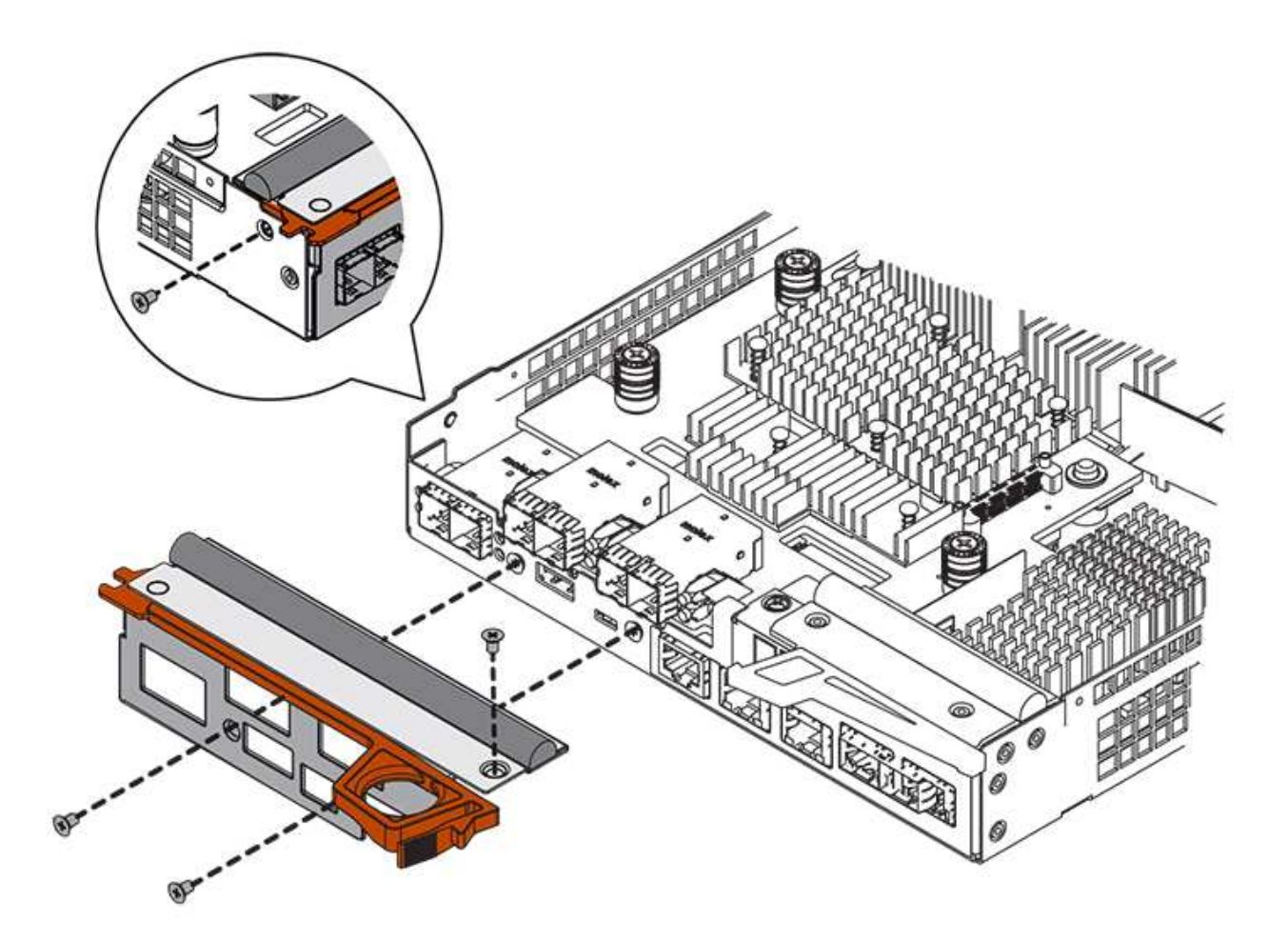

## **Schritt 7: Neuen Controller-Behälter (Duplex) einbauen**

Nach der Installation der Batterie und der Host-Schnittstellenkarte (HIC), wenn eine installiert wurde, können

Sie den neuen Controller-Behälter im Controller-Shelf installieren.

#### **Schritte**

- 1. Bringen Sie die Abdeckung wieder am Controller-Behälter an, indem Sie die Abdeckung von hinten nach vorne schieben, bis die Taste einrastet.
- 2. Drehen Sie den Controller-Behälter so um, dass die abnehmbare Abdeckung nach unten zeigt.
- 3. Schieben Sie den Steuerkanister bei geöffnetem Nockengriff vollständig in das Reglerregal.

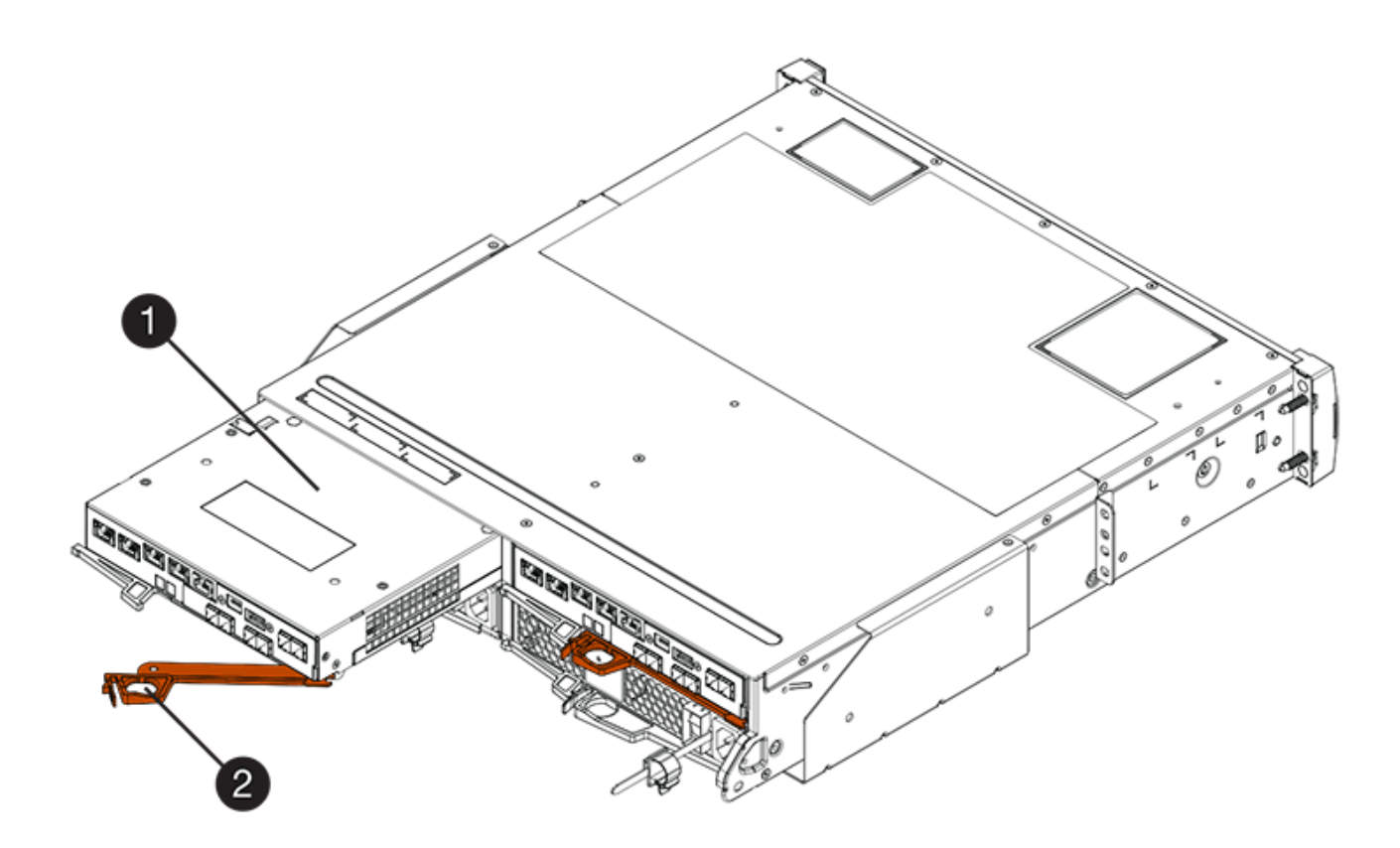

- **(1)** *Controller-Behälter*
- **(2)** *Cam Griff*
- **(1)** *Controller-Behälter*
- **(2)** *Cam Griff*
- 4. Bewegen Sie den Nockengriff nach links, um den Steuerkanister zu verriegeln.
- 5. Installieren Sie die SFPs vom ursprünglichen Controller in den Host-Ports des neuen Controllers, und schließen Sie alle Kabel wieder an.

Wenn Sie mehr als ein Host-Protokoll verwenden, installieren Sie unbedingt die SFPs in den korrekten Host-Ports.

6. Wenn der ursprüngliche Controller DHCP für die IP-Adresse verwendet hat, suchen Sie die MAC-Adresse auf dem Etikett auf der Rückseite des Ersatzcontrollers. Bitten Sie den Netzwerkadministrator, die DNS/Netzwerk- und IP-Adresse des entfernten Controllers mit der MAC-Adresse des Ersatzcontrollers zu verknüpfen.

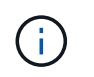

Wenn der ursprüngliche Controller DHCP für die IP-Adresse nicht verwendet hat, übernimmt der neue Controller die IP-Adresse des entfernten Controllers.

## **Schritt 8: Vollständiger Controller-Austausch (Duplex)**

Platzieren Sie den Controller online, sammeln Sie Support-Daten und setzen Sie den Betrieb fort.

#### **Schritte**

1. Überprüfen Sie beim Booten des Controllers die Controller-LEDs und die siebenSegment-Anzeige.

Wenn die Kommunikation mit der anderen Steuerung wiederhergestellt wird:

- Die 7-Segment-Anzeige zeigt die sich wiederholende Sequenz **OS**, **OL**, *blank* an, um anzuzeigen, dass der Controller offline ist.
- Die gelbe Warn-LED leuchtet weiterhin.
- Je nach Host-Schnittstelle leuchtet, blinkt oder leuchtet die LED für Host-Link möglicherweise nicht.

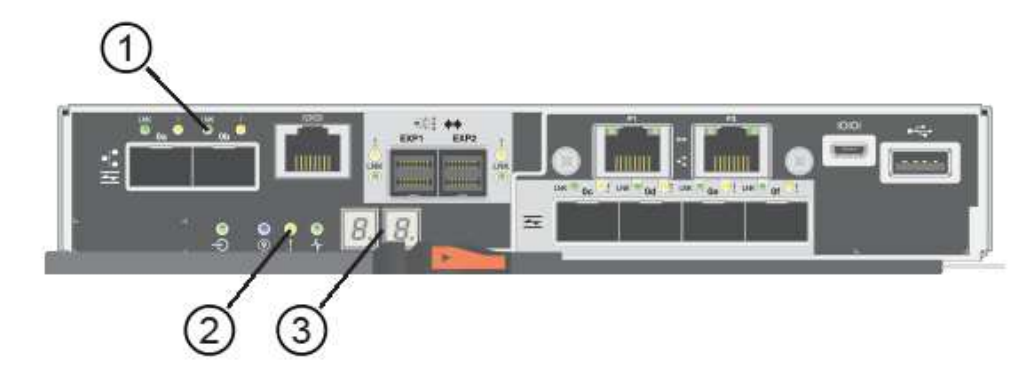

- **(1)** *Host Link LEDs*
- **(2)** *Warn-LED (gelb)*
- **(3)** *Sieben-Segment-Anzeige*
- 2. Überprüfen Sie die Codes auf der 7-Segment-Anzeige des Controllers, wenn sie wieder online angezeigt werden. Wenn auf der Anzeige eine der folgenden sich wiederholenden Sequenzen angezeigt wird, entfernen Sie sofort die Steuerung.
	- **OE**, **L0**, *blank* (nicht übereinstimmende Controller)
	- **OE**, **L6**, *blank* (nicht unterstützte HIC)

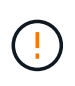

**Möglicher Verlust des Datenzugangs** — Wenn der gerade installierte Controller einen dieser Codes anzeigt und der andere Controller aus irgendeinem Grund zurückgesetzt wird, könnte auch der zweite Regler gesperrt werden.

3. Wenn der Controller wieder online ist, bestätigen Sie, dass sein Status optimal lautet, und überprüfen Sie die Warn-LEDs für das Controller-Shelf.

Wenn der Status nicht optimal ist oder eine der Warn-LEDs leuchtet, vergewissern Sie sich, dass alle Kabel richtig eingesetzt sind und der Controller-Behälter richtig installiert ist. Gegebenenfalls den

Controller-Behälter ausbauen und wieder einbauen.

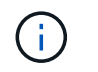

Wenden Sie sich an den technischen Support, wenn das Problem nicht gelöst werden kann.

- 4. Falls erforderlich, verteilen Sie alle Volumes zurück an den bevorzugten Eigentümer.
	- a. Wählen Sie Menü:Storage[Volumes].
	- b. Wählen Sie Menü:Mehr[Umverteilung von Volumes].
- 5. Klicken Sie auf Menü:Hardware[Support > Upgrade Center], um sicherzustellen, dass die neueste Version der SANtricity OS Software (Controller-Firmware) installiert ist.

Installieren Sie bei Bedarf die neueste Version.

- 6. Falls nötig, erfassen Sie mit SANtricity System Manager Support-Daten für Ihr Storage Array.
	- a. Wählen Sie MENU:Support[Support Center > Diagnose].
	- b. Wählen Sie **Support-Daten Erfassen** Aus.
	- c. Klicken Sie Auf **Collect**.

Die Datei wird im Ordner Downloads für Ihren Browser mit dem Namen **Support-Data.7z** gespeichert.

#### **Was kommt als Nächstes?**

Der Austausch des Controllers ist abgeschlossen. Sie können den normalen Betrieb fortsetzen.

#### **Copyright-Informationen**

Copyright © 2023 NetApp. Alle Rechte vorbehalten. Gedruckt in den USA. Dieses urheberrechtlich geschützte Dokument darf ohne die vorherige schriftliche Genehmigung des Urheberrechtsinhabers in keiner Form und durch keine Mittel – weder grafische noch elektronische oder mechanische, einschließlich Fotokopieren, Aufnehmen oder Speichern in einem elektronischen Abrufsystem – auch nicht in Teilen, vervielfältigt werden.

Software, die von urheberrechtlich geschütztem NetApp Material abgeleitet wird, unterliegt der folgenden Lizenz und dem folgenden Haftungsausschluss:

DIE VORLIEGENDE SOFTWARE WIRD IN DER VORLIEGENDEN FORM VON NETAPP ZUR VERFÜGUNG GESTELLT, D. H. OHNE JEGLICHE EXPLIZITE ODER IMPLIZITE GEWÄHRLEISTUNG, EINSCHLIESSLICH, JEDOCH NICHT BESCHRÄNKT AUF DIE STILLSCHWEIGENDE GEWÄHRLEISTUNG DER MARKTGÄNGIGKEIT UND EIGNUNG FÜR EINEN BESTIMMTEN ZWECK, DIE HIERMIT AUSGESCHLOSSEN WERDEN. NETAPP ÜBERNIMMT KEINERLEI HAFTUNG FÜR DIREKTE, INDIREKTE, ZUFÄLLIGE, BESONDERE, BEISPIELHAFTE SCHÄDEN ODER FOLGESCHÄDEN (EINSCHLIESSLICH, JEDOCH NICHT BESCHRÄNKT AUF DIE BESCHAFFUNG VON ERSATZWAREN ODER -DIENSTLEISTUNGEN, NUTZUNGS-, DATEN- ODER GEWINNVERLUSTE ODER UNTERBRECHUNG DES GESCHÄFTSBETRIEBS), UNABHÄNGIG DAVON, WIE SIE VERURSACHT WURDEN UND AUF WELCHER HAFTUNGSTHEORIE SIE BERUHEN, OB AUS VERTRAGLICH FESTGELEGTER HAFTUNG, VERSCHULDENSUNABHÄNGIGER HAFTUNG ODER DELIKTSHAFTUNG (EINSCHLIESSLICH FAHRLÄSSIGKEIT ODER AUF ANDEREM WEGE), DIE IN IRGENDEINER WEISE AUS DER NUTZUNG DIESER SOFTWARE RESULTIEREN, SELBST WENN AUF DIE MÖGLICHKEIT DERARTIGER SCHÄDEN HINGEWIESEN WURDE.

NetApp behält sich das Recht vor, die hierin beschriebenen Produkte jederzeit und ohne Vorankündigung zu ändern. NetApp übernimmt keine Verantwortung oder Haftung, die sich aus der Verwendung der hier beschriebenen Produkte ergibt, es sei denn, NetApp hat dem ausdrücklich in schriftlicher Form zugestimmt. Die Verwendung oder der Erwerb dieses Produkts stellt keine Lizenzierung im Rahmen eines Patentrechts, Markenrechts oder eines anderen Rechts an geistigem Eigentum von NetApp dar.

Das in diesem Dokument beschriebene Produkt kann durch ein oder mehrere US-amerikanische Patente, ausländische Patente oder anhängige Patentanmeldungen geschützt sein.

ERLÄUTERUNG ZU "RESTRICTED RIGHTS": Nutzung, Vervielfältigung oder Offenlegung durch die US-Regierung unterliegt den Einschränkungen gemäß Unterabschnitt (b)(3) der Klausel "Rights in Technical Data – Noncommercial Items" in DFARS 252.227-7013 (Februar 2014) und FAR 52.227-19 (Dezember 2007).

Die hierin enthaltenen Daten beziehen sich auf ein kommerzielles Produkt und/oder einen kommerziellen Service (wie in FAR 2.101 definiert) und sind Eigentum von NetApp, Inc. Alle technischen Daten und die Computersoftware von NetApp, die unter diesem Vertrag bereitgestellt werden, sind gewerblicher Natur und wurden ausschließlich unter Verwendung privater Mittel entwickelt. Die US-Regierung besitzt eine nicht ausschließliche, nicht übertragbare, nicht unterlizenzierbare, weltweite, limitierte unwiderrufliche Lizenz zur Nutzung der Daten nur in Verbindung mit und zur Unterstützung des Vertrags der US-Regierung, unter dem die Daten bereitgestellt wurden. Sofern in den vorliegenden Bedingungen nicht anders angegeben, dürfen die Daten ohne vorherige schriftliche Genehmigung von NetApp, Inc. nicht verwendet, offengelegt, vervielfältigt, geändert, aufgeführt oder angezeigt werden. Die Lizenzrechte der US-Regierung für das US-Verteidigungsministerium sind auf die in DFARS-Klausel 252.227-7015(b) (Februar 2014) genannten Rechte beschränkt.

#### **Markeninformationen**

NETAPP, das NETAPP Logo und die unter [http://www.netapp.com/TM](http://www.netapp.com/TM\) aufgeführten Marken sind Marken von NetApp, Inc. Andere Firmen und Produktnamen können Marken der jeweiligen Eigentümer sein.